Opnið vefsíðuna [www.lifbru.is](http://www.lifbru.is/) og veljið þar Launagreiðendvefur.

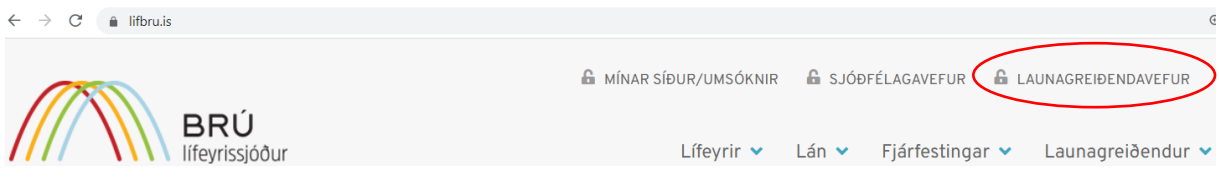

Veljið rammann **Skrá skilagrein**, sláið inn kennitölu starfsmannsins, iðgjaldatímabil og loks fjárhæð **4% iðgjalds** sem dregið hefur verið af launum starfsmannsins. Vefurinn reiknar nú sjálfkrafa 11,5% mótframlag og 0,1% framlag í endurhæfingasjóð. Ef skrá þarf fleiri starfsmenn eða tímabil er opnuð önnur lína með því að velja plúsinn. Síðan er valið **Senda inn** og þá gefst kostur á að haka við að krafa í netbanka stofnist sjálfkrafa á skilagreinina. Velja síðan **Staðfesta**. Athugið að aðeins er hægt að skrá skilagrein á launagreiðendavef 12 mánuði aftur í tímann. Ef skrá þarf eldri skilagrein þarf að hafa samband við starfsmenn sjóðsins á [skilagreinar@lifbru.is](mailto:skilagreinar@lifbru.is) eða í síma 5400700.

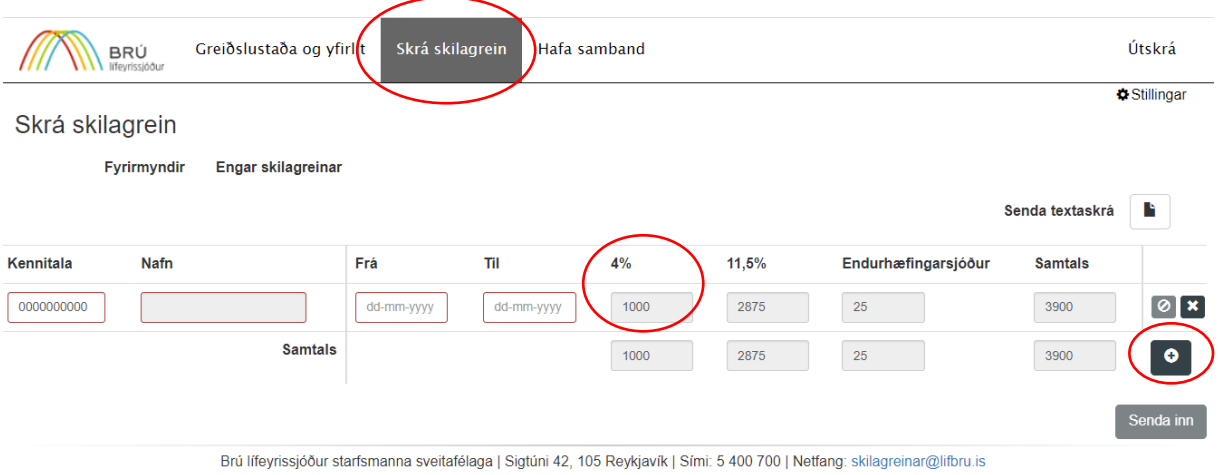

Staðfesta

#### **A** Senda skilagrein

## Sundurliðun skilagreinar

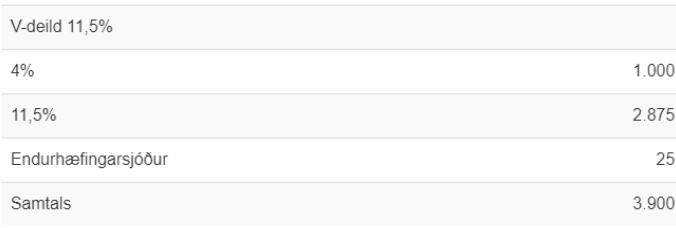

Hætta við □ Stofna kröfu við sendingu

# Einnig er hægt að ná í yfirlit og skoða greiðslustöðu með því að velja **Greiðslustaða og yfirlit**.

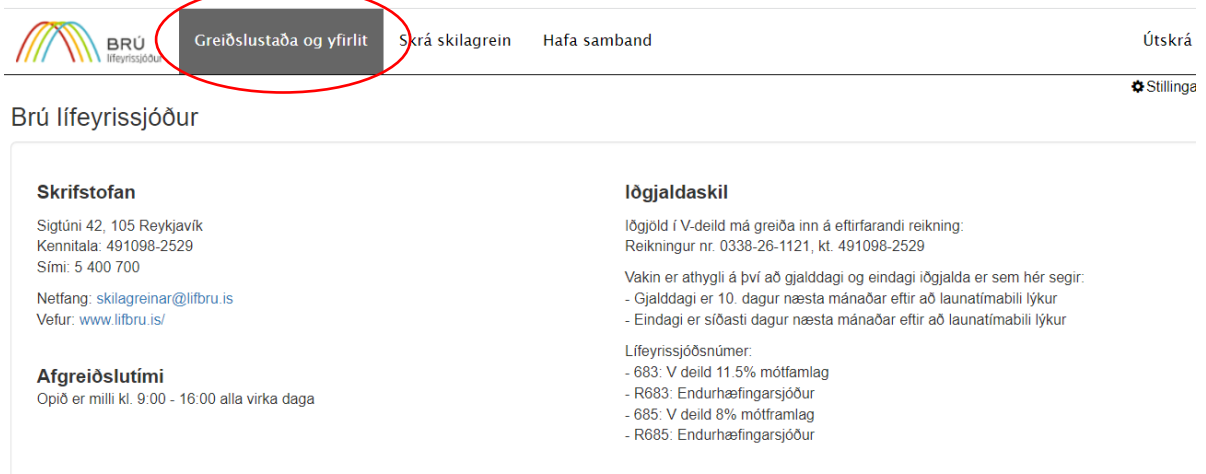

### Upplýsingar um stöðu

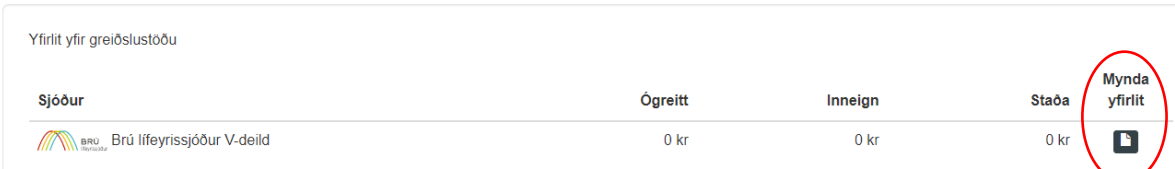

Setjið inn viðkomandi dagsetningar. Hægt er að sækja yfirlit eftir greiðsludegi eða launatímabili og velja mismunandi birtingartegund úr felliglugga. Veljið síðan **Mynda yfirlit**.

#### ₹ Mynda yfirlit Tegund: Viðskiptayfirlit -Greiðsludagur Til: Frá: in the second second second second second second second second second second second second second second second second second second second second second second second second second second second second second second secon 01-02-2023  $01-02-2022$ Launatimabil Til: Frá:  $01-02-2023$ 01-02-2022 iii iii Sjóðfélaga, greiðsludag og launatímabil -Birtingartegund, samandregið á Sjóðfélaga, greiðsludag og launatímabil Sjóðfélaga, greiðsludag og launatímabil -Greiðsludag og launatímabil □ Staða vaxta í lok tímabils Greiðsludag Launatímabil Hætta við Mynda yfirlit Sjóðfélaga